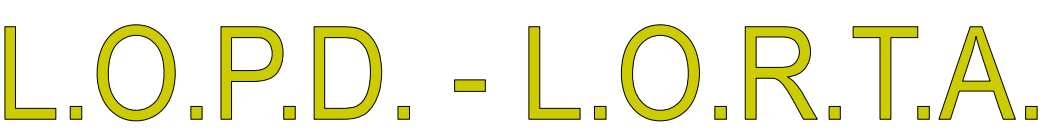

**Class One** 

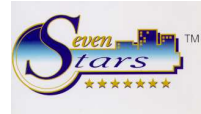

## **MECANISMOS DE CONTROL INCLUIDOS EN SEVEN STARS**

Deseamos informar a todos nuestros clientes que la aplicación Seven Stars cumple al 100% todas las normativas incluidas en el texto de la **Ley Oficial de Protección de Datos (L.O.P.D.)**, y a continuación procedemos a documentar cómo puede conseguirse el cumplimiento pleno de dicha Ley.

En primer lugar, y como ya es conocido por nuestros usuarios, Seven Stars posee una gestión interna de accesos restrictivos mediante la cual podemos definir qué tipos de usuarios pueden acceder a qué opciones del programa. Este control se realiza utilizando las **Claves de Nivel**, configurables en la opción B.7.4.

Cada usuario al entrar en el programa introduce su clave de nivel, y esta le permite o no el acceso a determinadas opciones del menú.

Además, y también al entrar en el programa o siempre que se cambia de turno, Seven Stars pide una **Identificación de Usuario**.

En todo momento podemos conocer cuál es el Nivel **(1-9)** de la clave de acceso con la que se está trabajando. Para ello sólo debemos fijarnos en la parte superior de la pantalla, en la línea del título del menú. Tenemos a la izquierda el nombre de la aplicación, Seven Stars, después la versión, por ejemplo 05.11, y luego entre paréntesis, el nivel de la clave actual  $(1-9)$ .

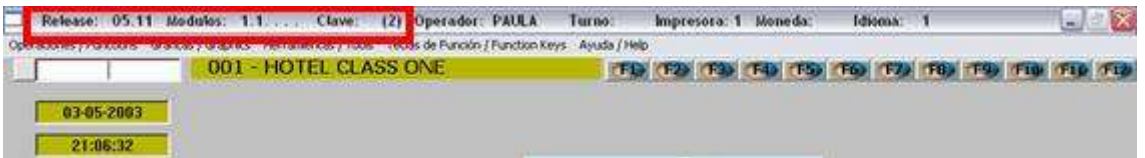

También., pulsando **F4** en cualquier menú podemos conocer cuál es el Identificador del usuario actual.

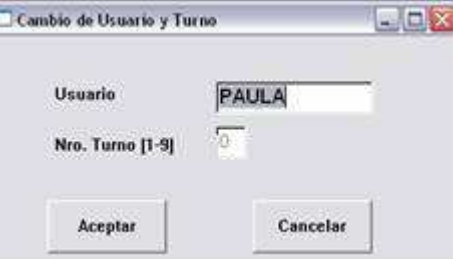

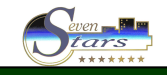

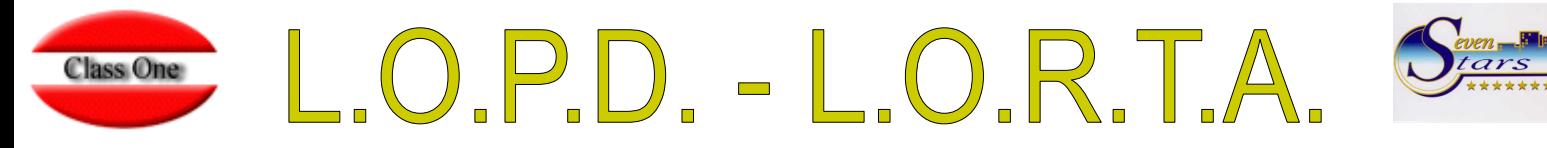

Todas las actuaciones de las claves de nivel junto con sus identificadores de usuario, quedan registradas en la **auditoria informática** de la aplicación, la cual puede obtenerse en la opción B.3.

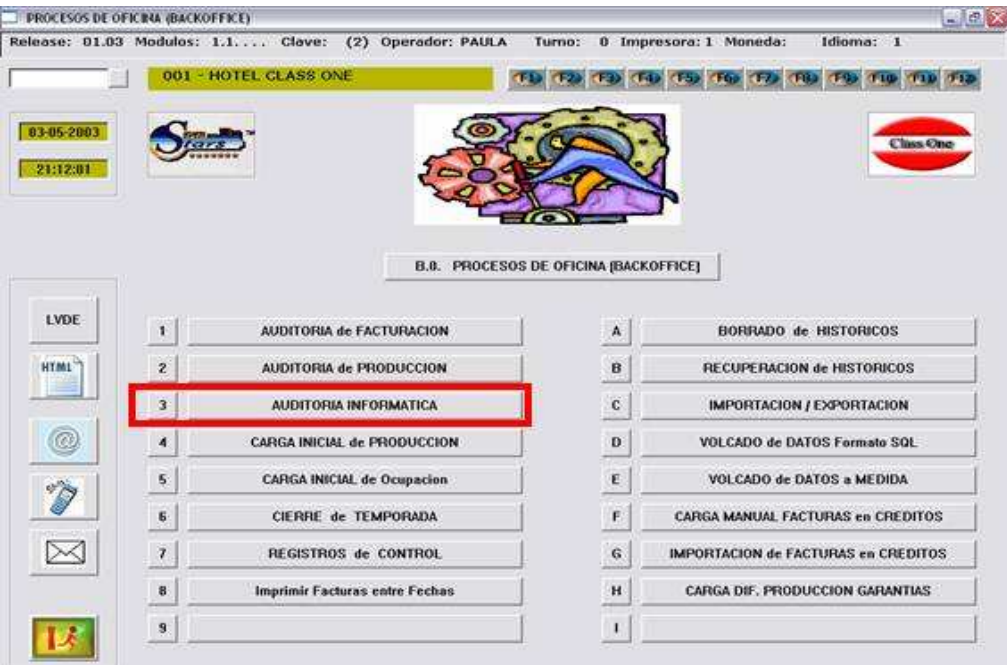

Cuando intentamos entrar en la opción B.3 nos pide una clave especial que puede ser la clave de Nivel 2 o la de Nivel 9.

Una vez introducida la clave correcta aparecerá un menú de opciones que nos permite seleccionar el tipo de listado, o en nuestro caso, en la opción 4, el listado para control de la L.O.P.D.

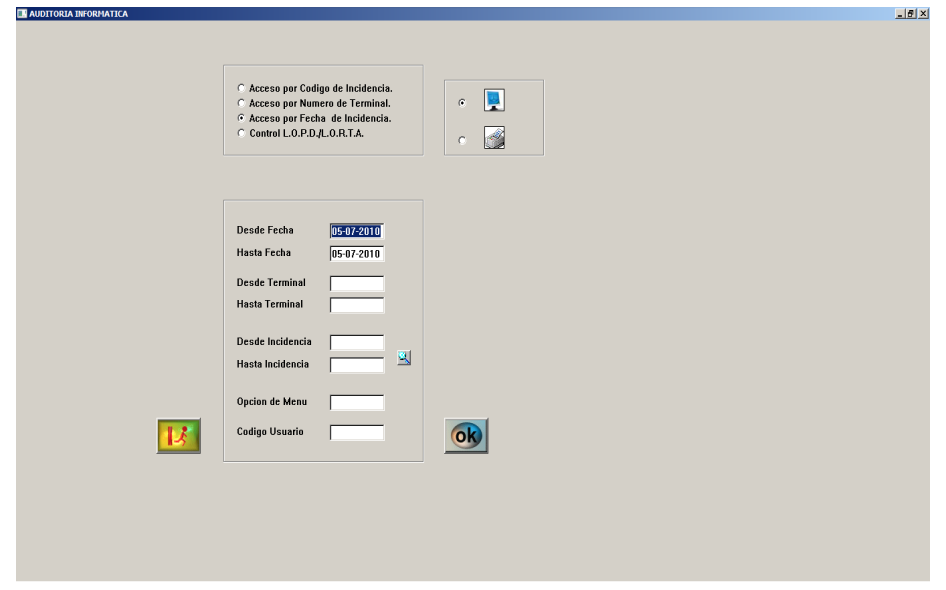

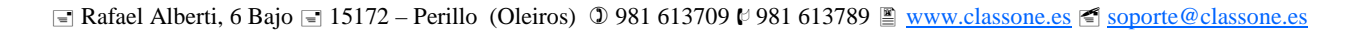

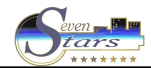

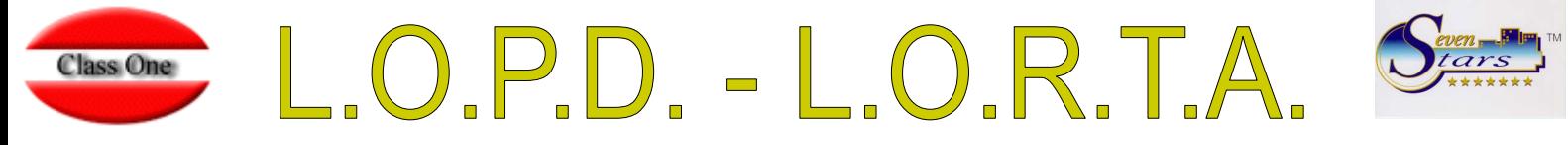

Podemos seleccionar las fechas (de sistema) que deseamos listar, así como la opción del menú y el código o identificador de usuario.

Así por ejemplo, podemos listar todos los accesos al programa entre el 1 de mayo y el 7 de mayo, a la opción A.C. Fichas de clientes, del usuario CARLOS.

Evidentemente, si deseamos que se incluyan los accesos a TODAS las opciones del programa, dejaremos el campo Opción de Menú en blanco.

Si necesitamos acotar por una opción de menú que a su vez contiene submenús, debemos dejar en blanco la opción de ese submenú. Así por ejemplo, para elegir solo la opción 1.1 escribiremos 11, pero para elegir el menú 1 completo, escribiremos 1.

Asimismo, si no deseamos elegir un usuario concreto, sino que aparezcan los accesos de todos los usuarios, dejaremos en blanco el campo Código de Usuario.

El listado que obtenemos puede verse por pantalla o listarse por impresora, y presenta el siguiente aspecto:

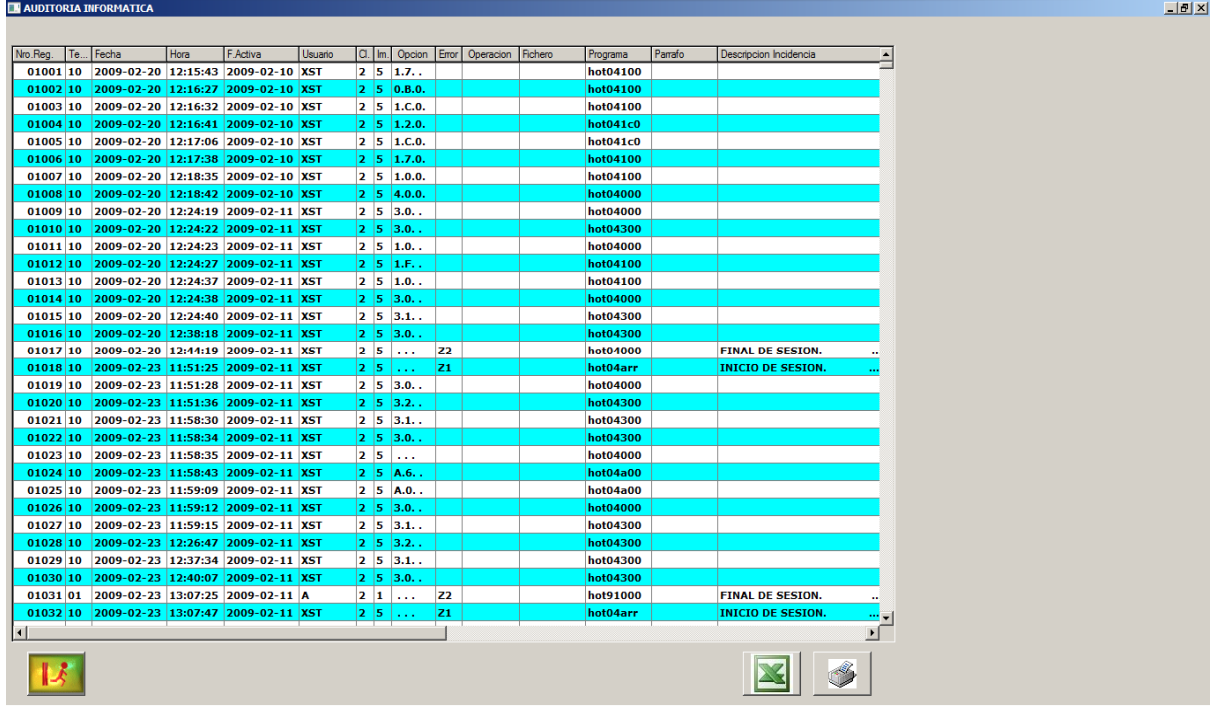

Si nos fijamos en las columnas opciones y usuario, vemos que nos especifica las opciones del programa a las que ha accedido el usuario XST, el cual usa como clave del nivel, la clave 2. Además se especifica la fecha y hora del sistema, y la fecha activa en Seven Stars.

El número de entradas o registros que puede tener este informe depende de un parámetro que debe fijar el propio hotel en función de su propio volumen de transacciones, número de usuarios, y período que se desea tener en línea (1 mes, 3 meses, un año).

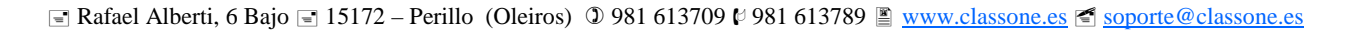

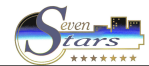

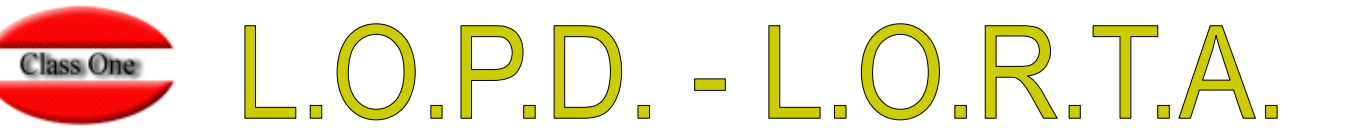

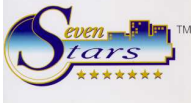

Para ello debemos modificar el campo correspondiente de la opción B.7.3.

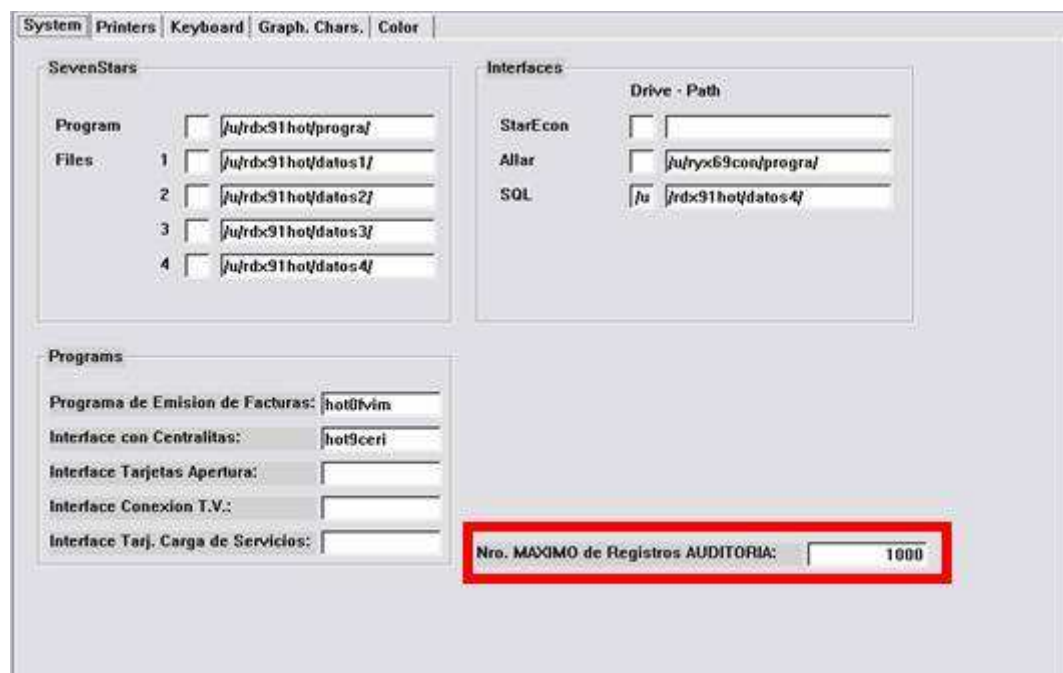

Aunque el valor adecuado debe decidirlo cada hotel, podemos dar un valor orientativo. Para un hotel medio de 100 habitaciones el número de registros por día puede llegar a los 300, de forma que cifras entre 9.000 y 20.000 pueden ser adecuadas para este campo. De todas formas, la ocupación de este fichero no es excesiva. Sirva como cifra estimativa que 5000 registros pueden ocupar físicamente 1 MB.

Cuando se alcanza el registro máximo definido en este campo, Seven Stars comienza a grabar encima del registro 1.

El informe obtenido en la opción B.3 es de carácter **retroactivo**, es decir, actúa desde que se instala para todos los registros que se hubiesen grabado hasta ese momento.

## **OPCIONES DE ACCESO RESTRINGIDO**

Seven Stars ofrece la posibilidad de que el hotel pueda definir qué opciones del programa tienen acceso restringido, de forma que, para acceder a ellas el usuario no solo deba estar identificado, sino que además se le solicite la introducción de una clave personal, que **no** es la misma que su clave de nivel (1-9). Esto conviene que quede suficientemente claro. Un usuario cuando entra en Seven Stars debe proporcionar una clave de nivel que le permitirá o no entrar en determinadas opciones. Si una clave tiene negado el acceso a la opción D, jamás podrá entrar en ella. Así es como funcionan las claves de nivel.

Pero si una clave de nivel, por ejemplo la clave de nivel 4 permite el acceso a la opción 1.1, **todos** los usuarios que posean esta clave podrán entrar en esta opción, a menos que definamos esta opción como de acceso restringido, es decir, que para entrar sea preciso introducir una clave de paso personal para cada usuario.

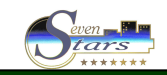

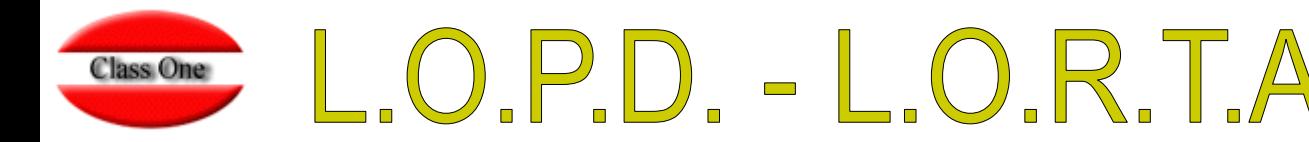

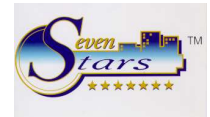

El apartado G.1 de Seven Stars nos permite crear los usuarios y sus claves de paso.

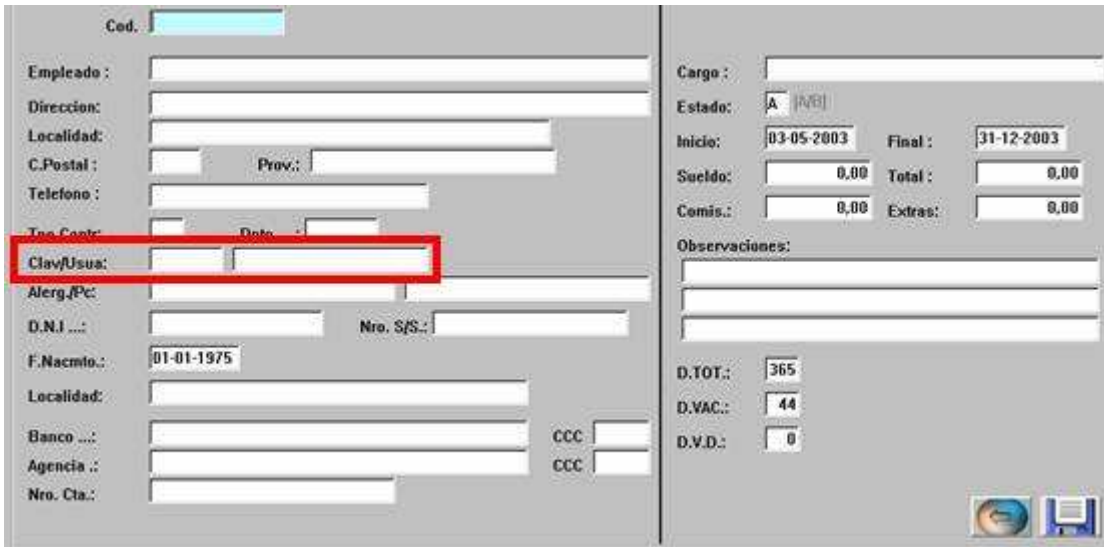

Esta es la clave que debe introducir para acceder a las opciones que hayamos definido como de acceso restringido, apartado B.7.1, pestaña general, campo 13.

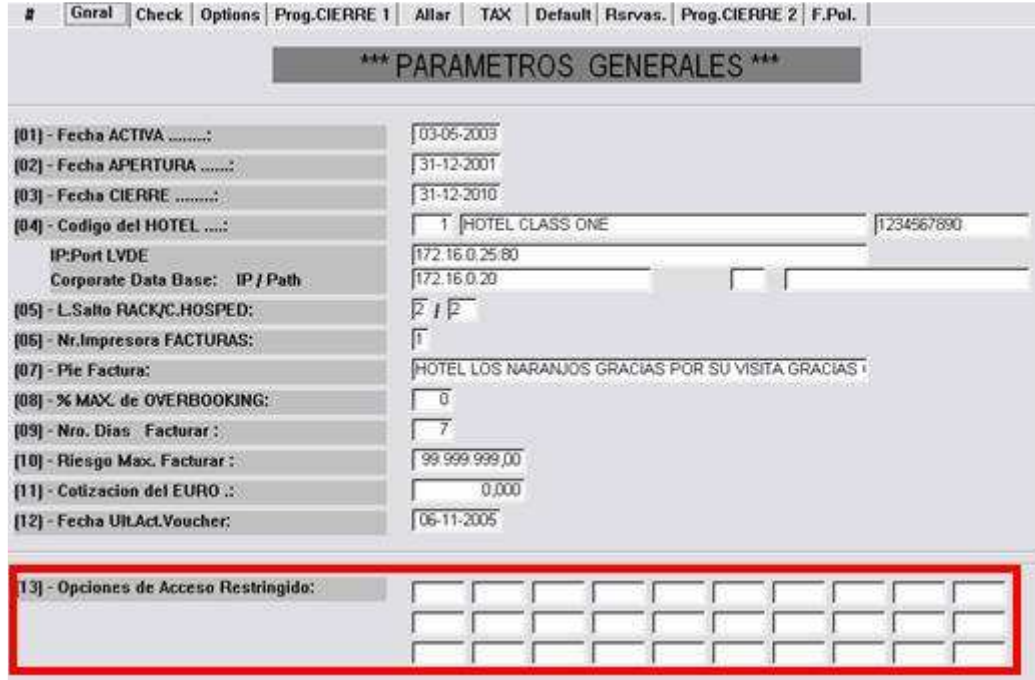

Podemos especificar hasta un máximo de 30 opciones de acceso restringido, siempre en grupos de 3 (menú-submenú-subsubmenú) aunque solo se controlan los **dos** primeras. Así por ejemplo, AA0 o AA restringe el acceso a la opción A.A. Fichero de agencias. Asimismo, si ponemos E estamos restringiendo **todo** el menú E, mientras que si ponemos E.7 solo restringimos el acceso a esta opción o submenú.

El máximo número de opciones que pueden restringirse, es de 30.

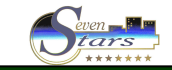

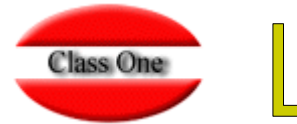

O.P.D. - L.O.R.T.A

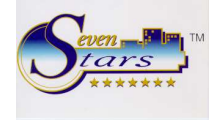

Recuérdese que para impedir totalmente el acceso a una opción no debemos usar este apartado, sino que debemos anular el acceso en la opción B.7.

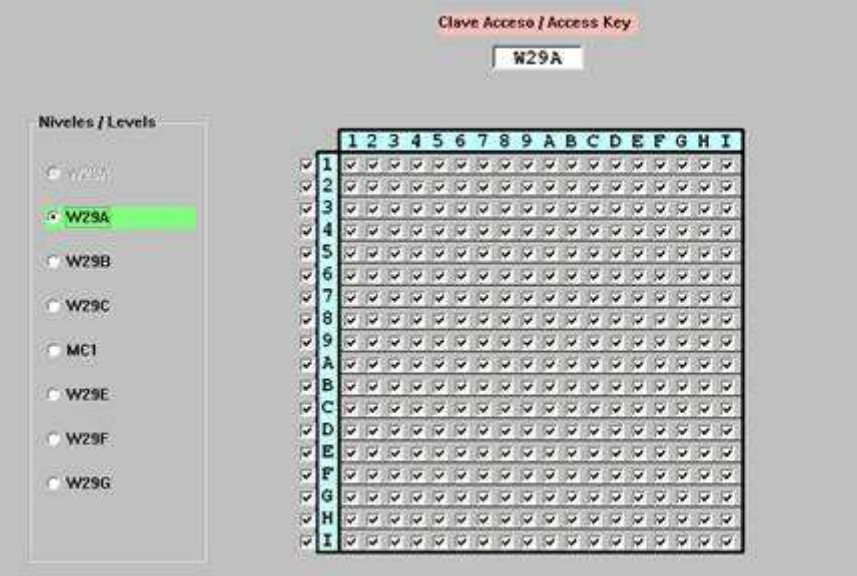

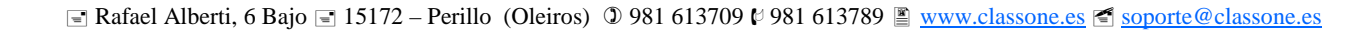

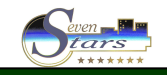

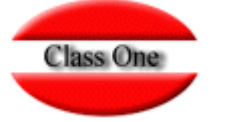

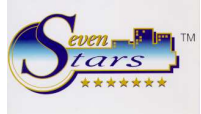

## **FUNCIONAMIENTO DE LOS ACCESO RESTRICTIVOS**

Tenemos en nuestro ejemplo, un usuario que utiliza la clave de nivel 3 y que tiene como identificador de usuario MARTA, y como clave de paso personal MAFZ. Por otra parte, hemos definido la opción A.A como de acceso restringido.

Pues bien, si en el mapa de permisos de la clave de nivel 3 tiene negado el acceso a esta opción, este usuario jamás podrá acceder al apartado A.A. Si tiene posibilitado el acceso pero es restringido, entonces este usuario **debe** introducir su clave de paso personal para entrar en esta opción.

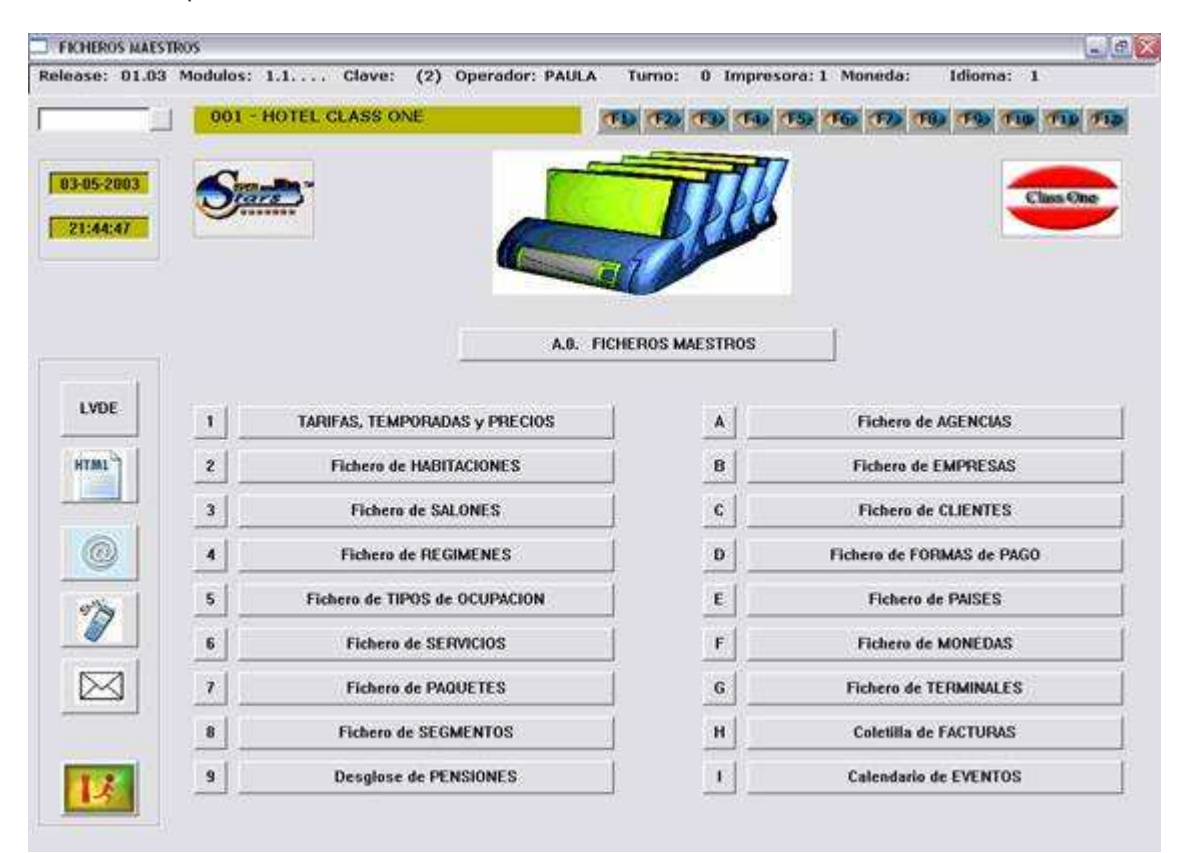

Este usuario debe teclear MAFZ para poder entrar al apartado A.A. Entonces Seven Stars buscará esta clave de paso para comprobar si es correcta, y establece como identificador o código de usuario MARTA, que es el corresponde a esta clave. De esta forma, en la auditoría informática que podemos solicitar a continuación, queda reflejado que dicho usuario ha accedido a este apartado en la fecha y hora correspondiente.

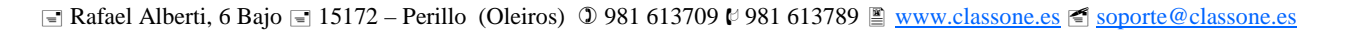

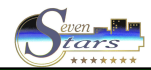

## LOPD - LORTA S

Class One

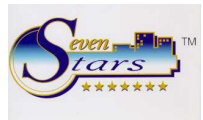

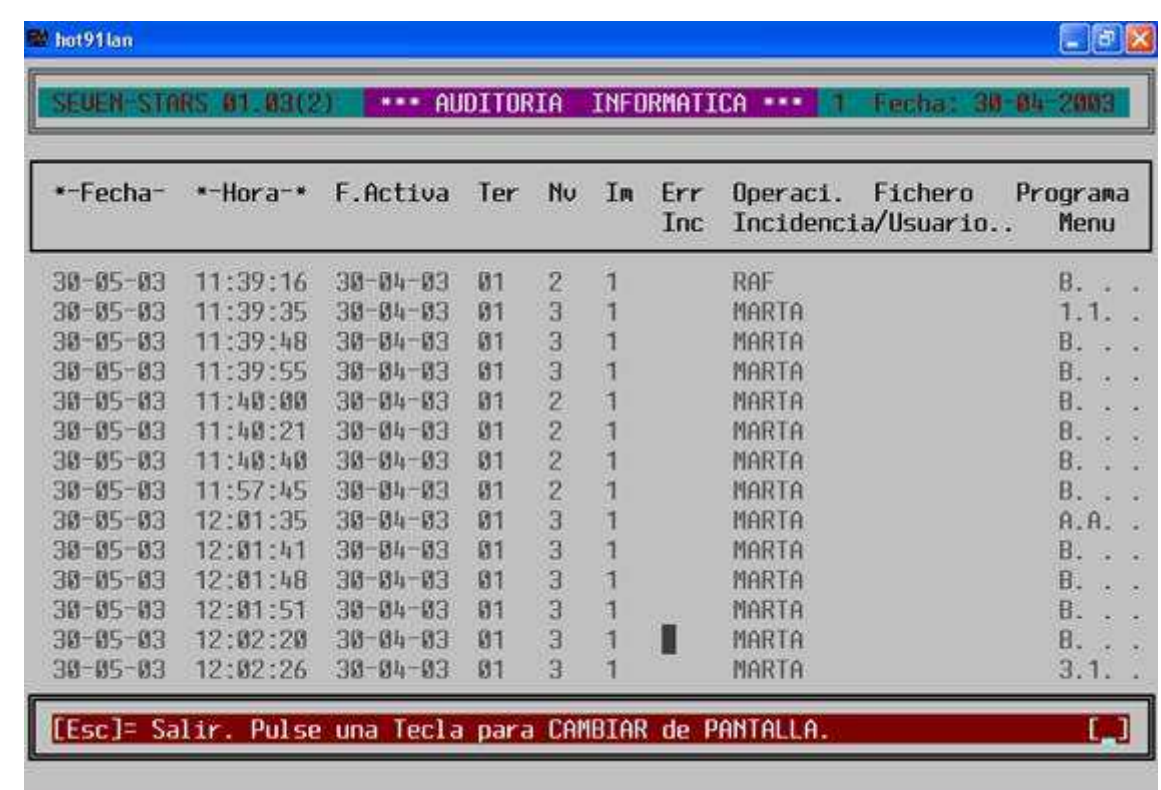

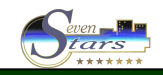